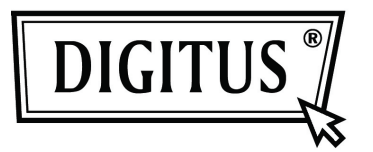

# **MINI ADAPTADOR USB PARA BLUETOOTH 4.0**

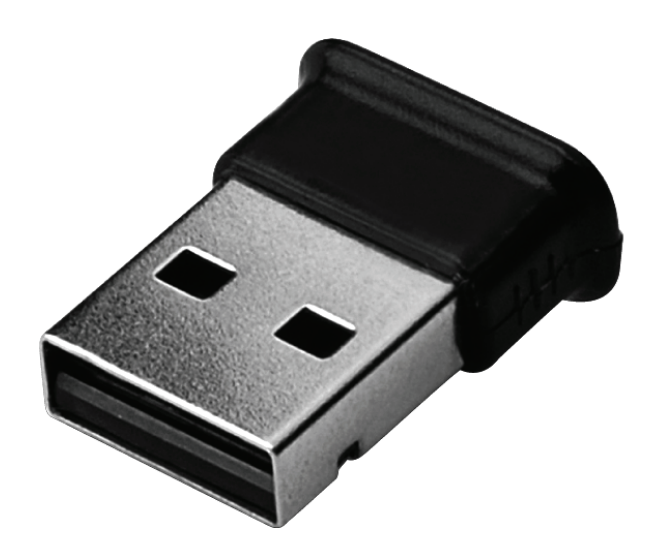

**Guía de Instalación Rápida DN-30210** 

# **TABLA DE CONTENIDOS**

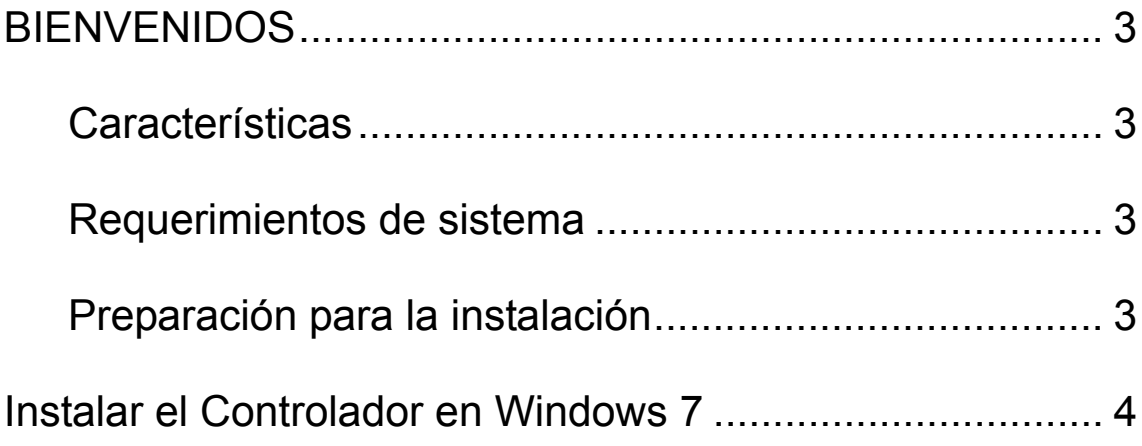

## **BIENVENIDOS**

Gracias por la compra del Adaptador de USB con Bluetooth. Dotado de tecnología inalámbrica Bluetooth, este Adaptador USB con Bluetooth es capaz de crear conexiones sin cable entre sus PCs y otros dispositivos de Bluetooth. El Adaptador USB con Bluetooth soporta Bluetooth 4.0 estándar y es compatible con todos los dispositivos certificados de Bluetooth.

#### **Características**

Compatible con la versión estándar Bluetooth 4.0. Soporta Microsoft Windows Vista y 7. De uso e instalación fácil.

#### **Requerimientos de sistema**

Procesador: Intel Celeron / Pentium III, IV; AMD Duron / Athlon

- Sistema operativo: Microsoft Windows Vista o 7.
- Memoria del sistema: no menos de 64MB
- Espacio libre de disco duro: 250MB

#### **Preparación para la instalación**

Por favor, extraiga cualquier versión previa de programas de Bluetooth existente en su sistema antes de iniciar la instalación. Los procedimientos de extracción son los siguientes:

- Paso 1: Haga clic en Inicio/Configuración; seleccione después el Panel de Control
- Paso 2: En la ventana del Panel de Control, haga un doble clic en el icono de Agregar/Quitar programas.
- Paso 3: Localice WIDCOMM u otros Programas de Bluetooth y quítelos.

## **Instalar el Controlador en Windows 7**

Los siguientes pasos le informarán acerca de cómo instalar el controlador WIDCOMM Bluetooth en Windows 7. Otros sistemas operativos de Windows tienen procedimientos de instalación similares al de Windows 7.

#### **Paso 1:**

Inserte el CD del controlador WIDCOMM en la unidad de CD de su PC; un programa de instalación automática le guiará hasta completar la instalación paso a paso.

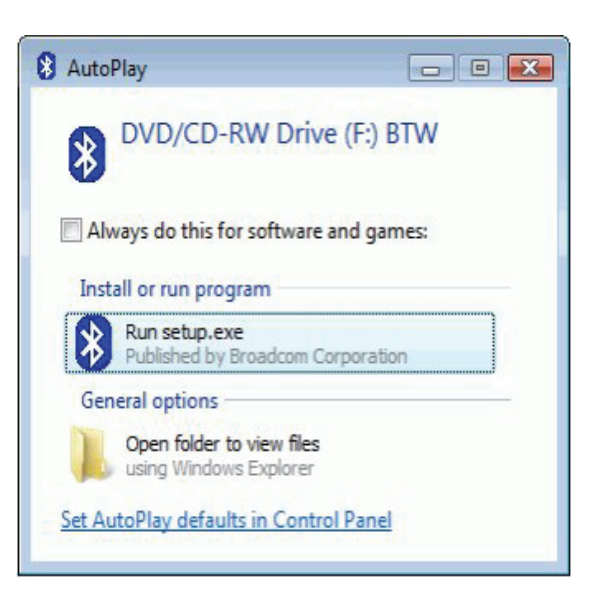

#### **Paso 2:**

Por favor haga clic sobre **Yes** para continuar con la instalación.

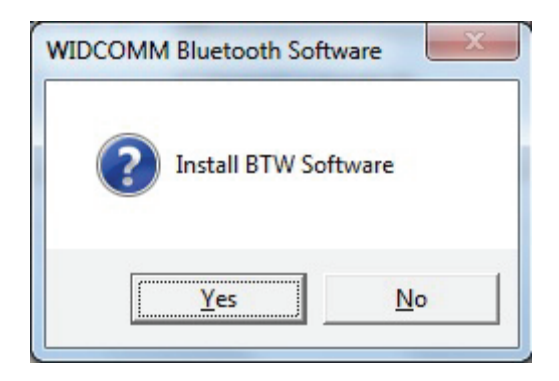

# **Paso 3:**

El programa de instalación le recordará que enchufe el Adaptador USB con Bluetooth si no lo conectó a su PC.

Esta caja de diálogo no aparecerá si usted ya dispone de un Adaptador USB con Bluetooth en su PC.

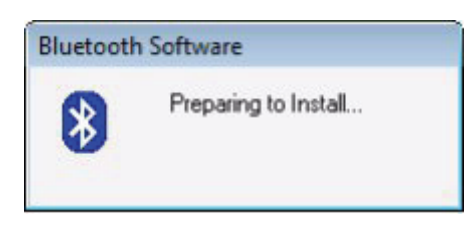

## **Paso 4:**

Haga clic en **Agree and Install Bluetooth Software** para continuar.

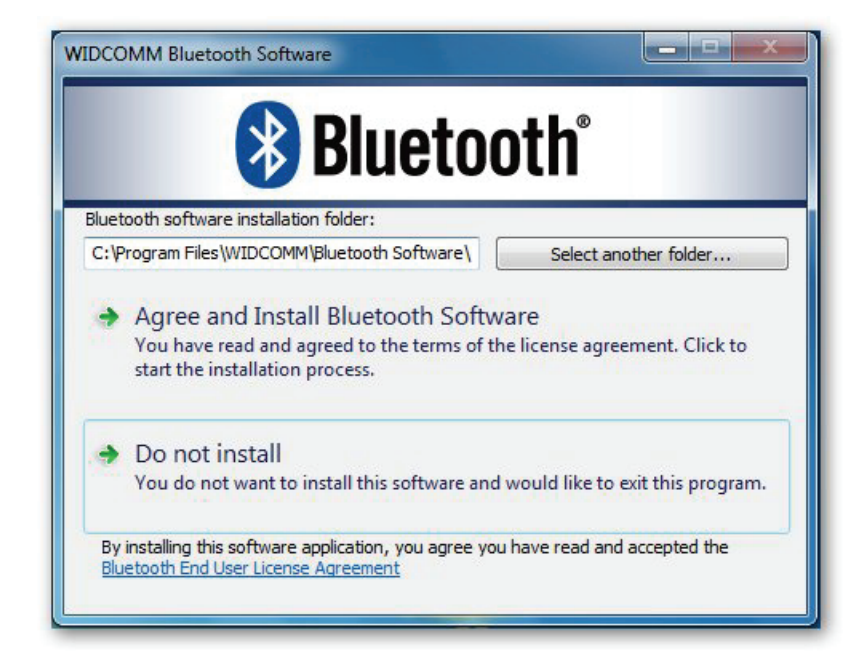

## **Paso 5:**

Por favor conecte su adaptador con Bluetooth y seguidamente se instalará.

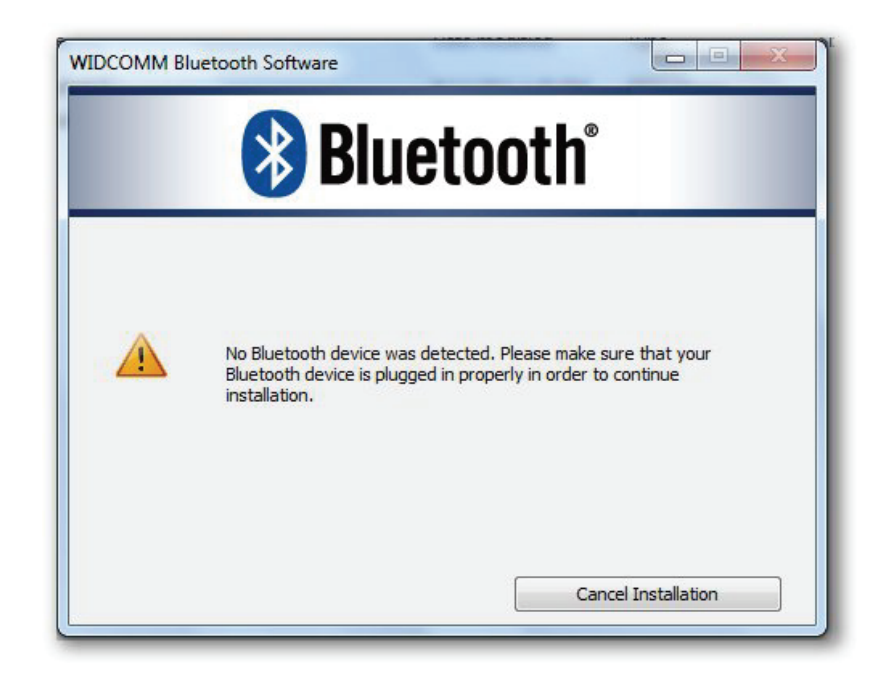

#### **Paso 6:**

Bienvenida a la instalación del paquete de Bluetooth.

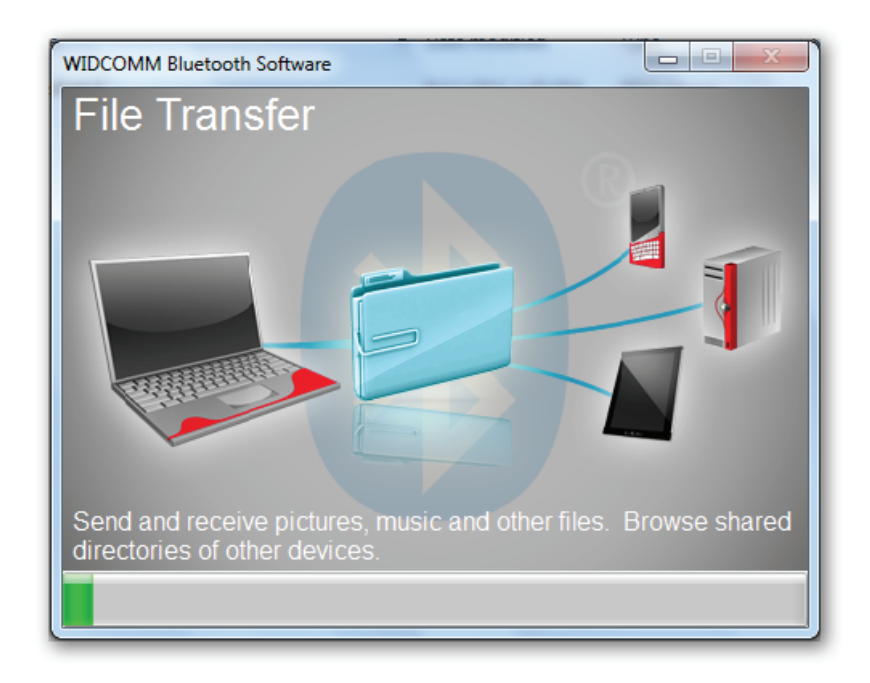

# **Paso 7:**

Instalación Completa.

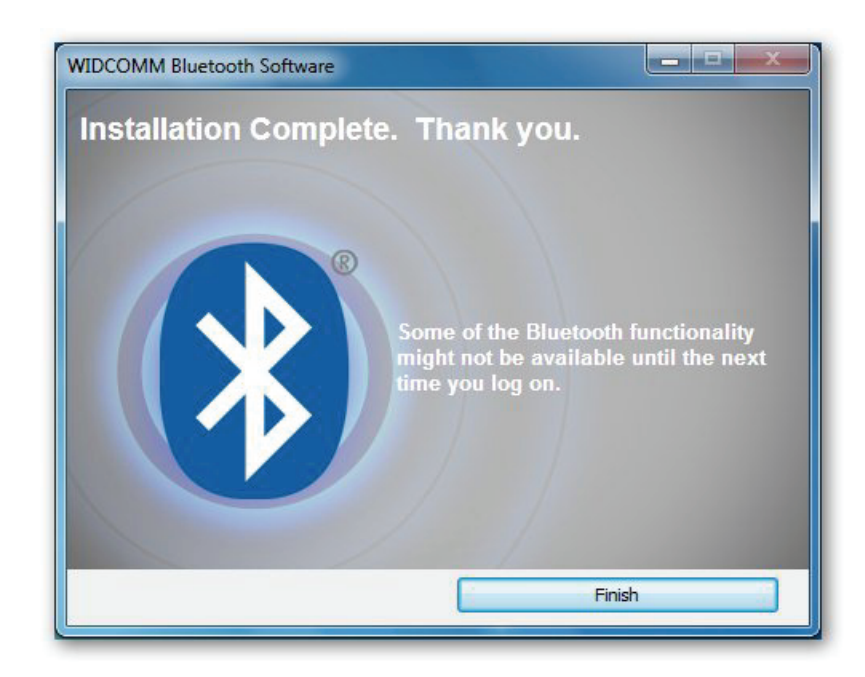